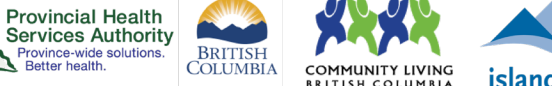

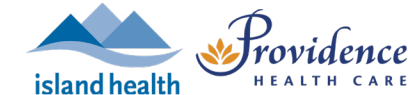

# **Templates for scheduling virtual health visits**

#### **Purpose**

A meeting template allows you to save certain details of a previously scheduled virtual health visit and apply it to future virtual health visits. You can save up to 40 meeting templates.

#### **Requirements**

- Use the **web browser** version of Zoom to create meeting templates and schedule using meeting templates.
	- o The **desktop application** does not include this option.

## **Schedule the virtual health visit**

- 1. Follow steps 1-5 to schedule the virtual health visit.
- 2. If **polls** are required, you can create questions and answers in advance. This saves to the template.
- 3. If **registration** is required, adjust **Registration options**. This saves to the template.

### **Save the virtual health visit as a meeting template**

1. Click **Save as a Meeting Template.**

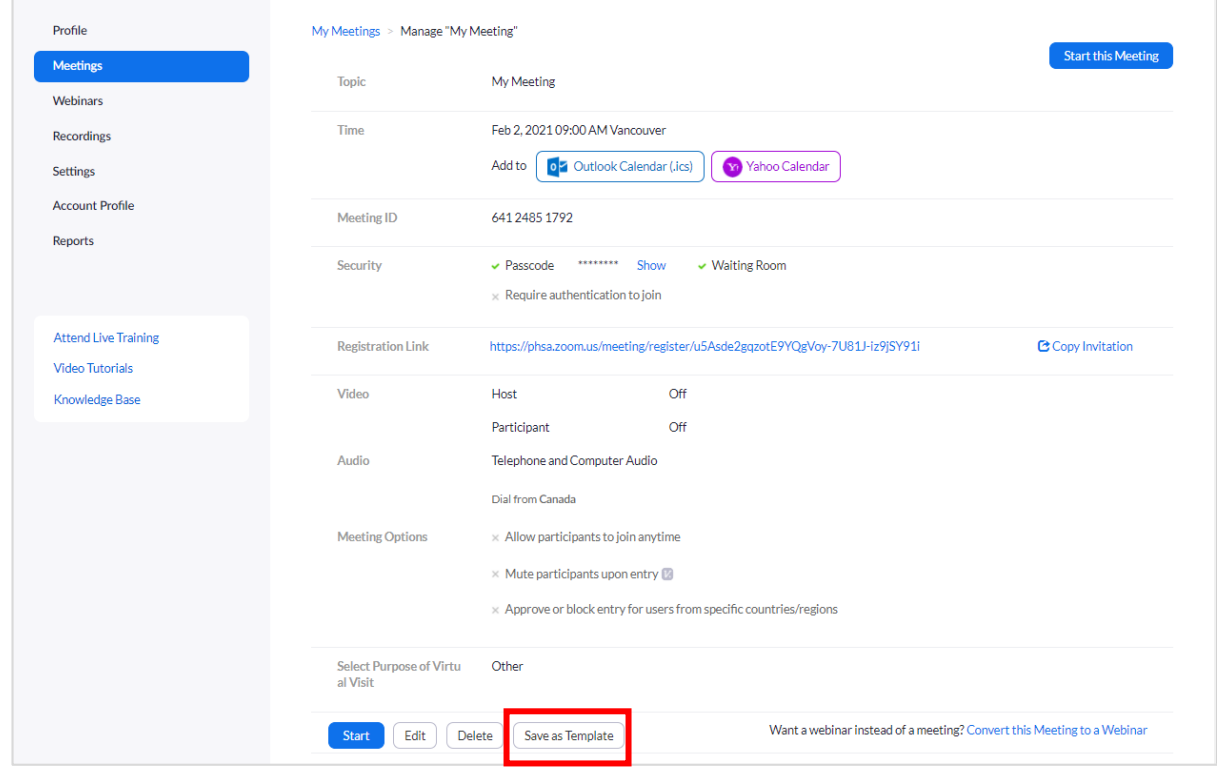

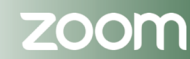

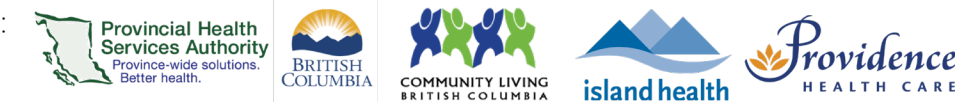

- 2. Modify the meeting template name as required.
- 3. Click **Save as Template.**

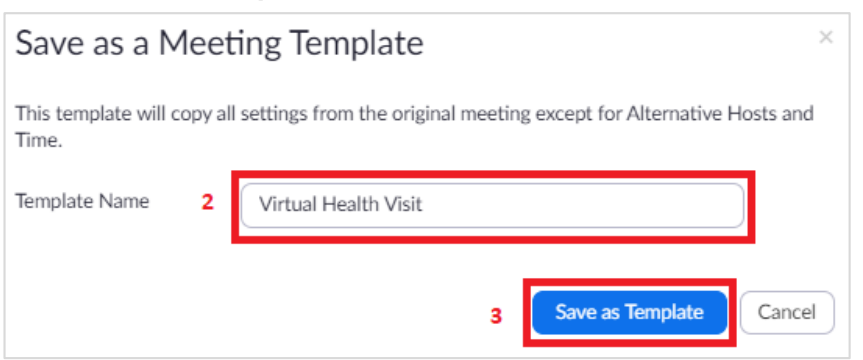

4. The meeting details saved to the template include:

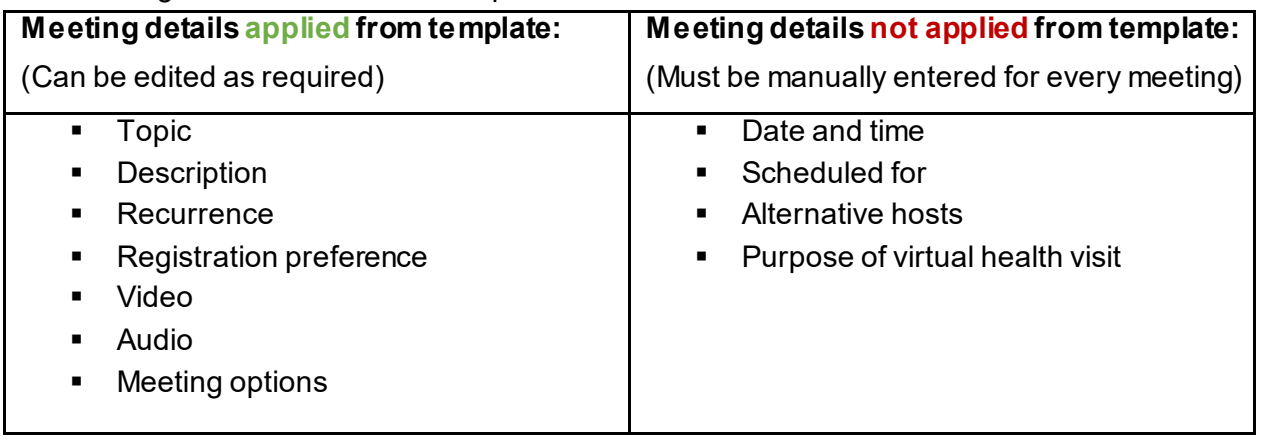

5. Finish the remaining scheduling activities for the virtual health visit, e.g. inviting participants.

#### **Schedule a new virtual health visit using a meeting template**

- 1. Follow steps 1-3 to schedule the virtual health visit.
- 2. In the **Template** field, select your meeting template

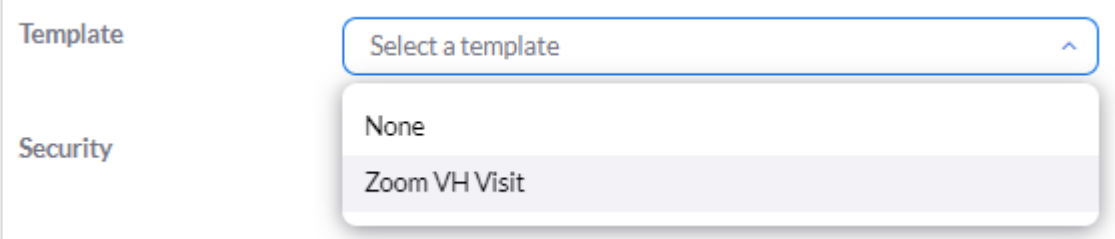

- 3. Re-check the meeting details.
- 4. Click **Save** when all virtual health visit meeting details are completed.
- 5. Adjust template **poll** questions and answers if required.
- 6. Adjust template **Registration options** if applicable and required.

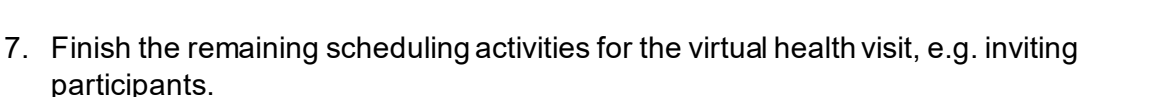

**Provincial Health<br>Services Authority<br>Province-wide solutions.** 

**BRITISH**<br>COLUMBIA

**COMMUNITY LIVING**<br>BRITISH COLUMBIA

island health

#### **Editing meeting templates**

- 1. Sign into your Zoom for virtual health visits account on the web browser <https://zoom.us/>
- 2. Click on the **Meetings** tab.
- 3. Click **Meeting Templates**.
- 4. Click the name of the template you wish to edit.

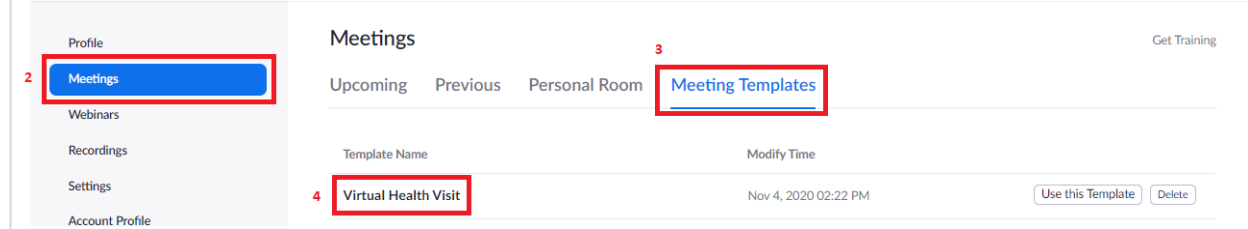

5. Click **Edit this Meeting Template** and edit details such as topic, description, recurrence, purpose of the virtual health visit, etc.

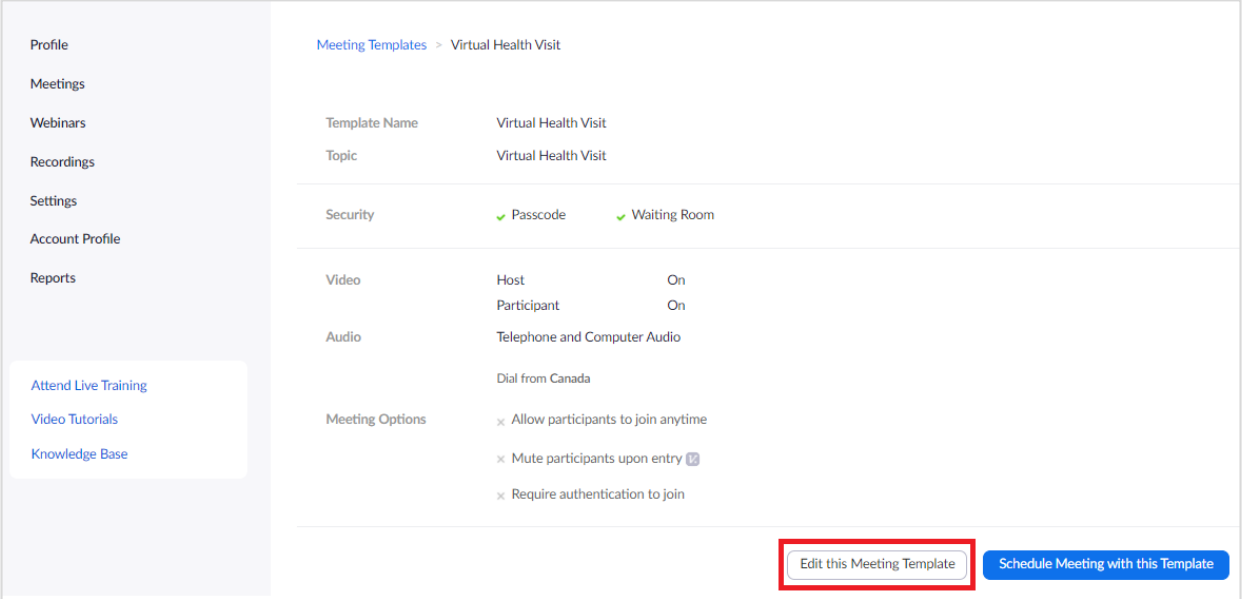

- 6. Make all required changes and click **Save.**
- 7. If applicable, click the **Edit** button within **Registration** and**Poll** to edit details.

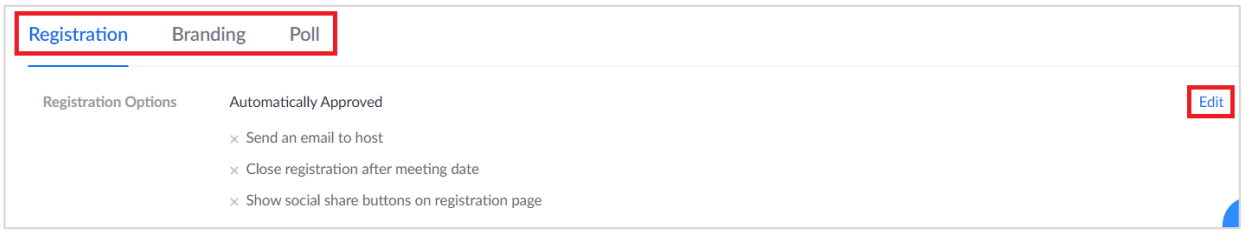

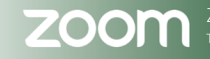

rovidence

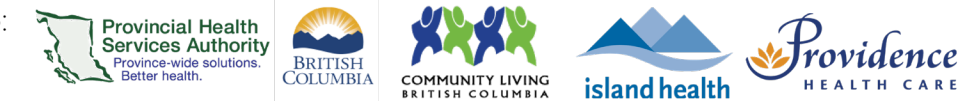

# **Deleting meeting templates**

- 1. Sign into your Zoom for virtual health visits account on the web browser <https://zoom.us/>
- 2. Click on the **Meetings** tab.
- 3. Click **Meeting Templates**.
- 4. Click **Delete** for the template you wish to delete.

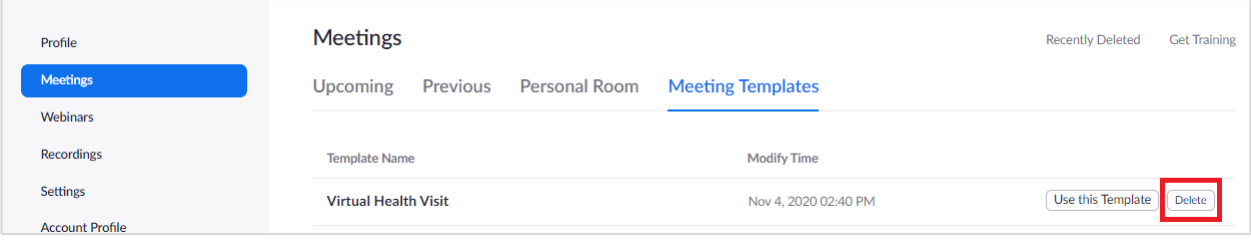

5. Click **Delete** again to confirm you want to delete the template.

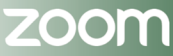